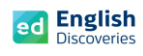

## **ขั้นตอนการ Login และเข้าสู่บทเรียน English Discoveries**

- 1. เปิด Browser ขึ้นมา เช่น Chrome, Firefox, Internet Explorer
- 2. เข้าสู่เว็บไซต์**ed.engdis.com/ru**
- 3. เมื่อเข้าสู่เว็บไซท์ English Discoveries จะเห็นแบนเนอร์และหน้า Login ตามรูป

**Username= รหัสนักศึกษา Password= 5ตัวท้ายของรหัสนักศึกษา และคลิก Login**

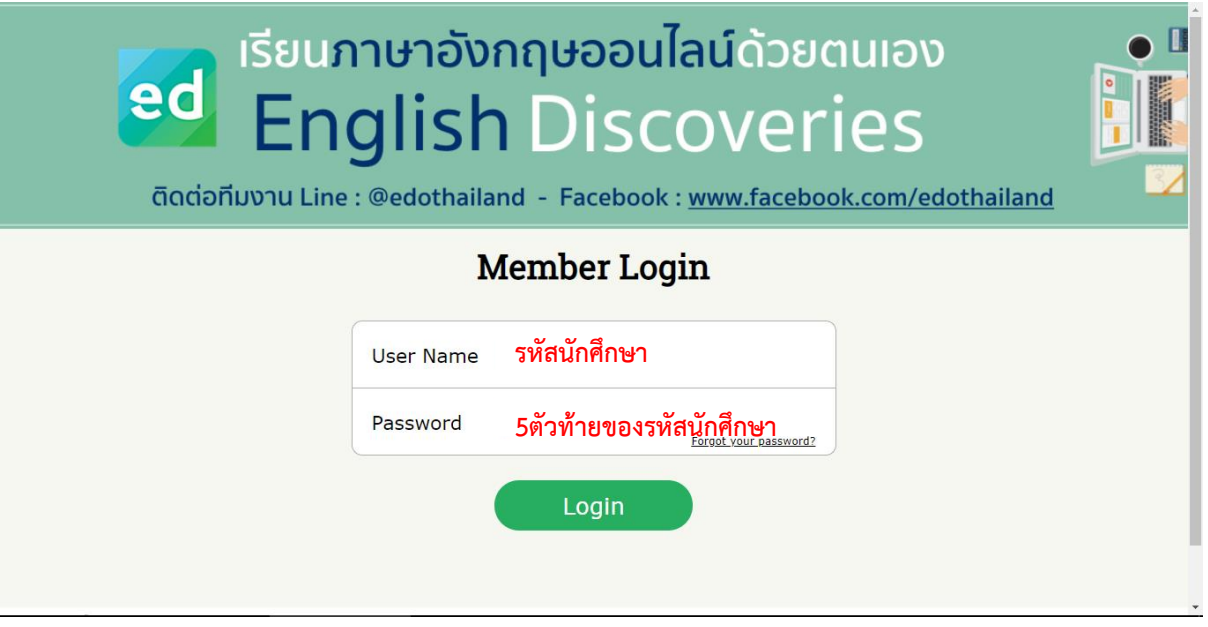

4. เลือก I have read and agree to the English Discoveries จากนั้น Continue

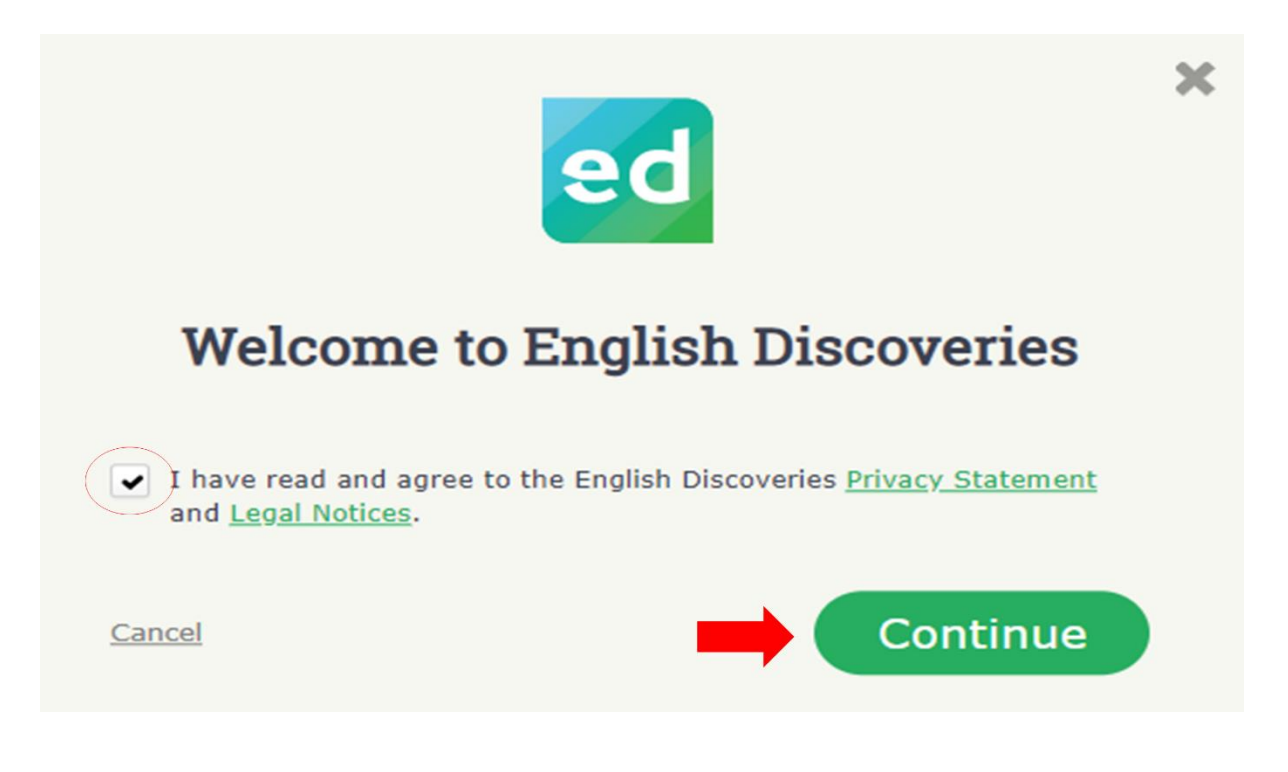

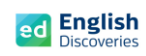

5. จากนั้น จะพบกับเมนูต่างๆ ของโปรแกรมดังนี้

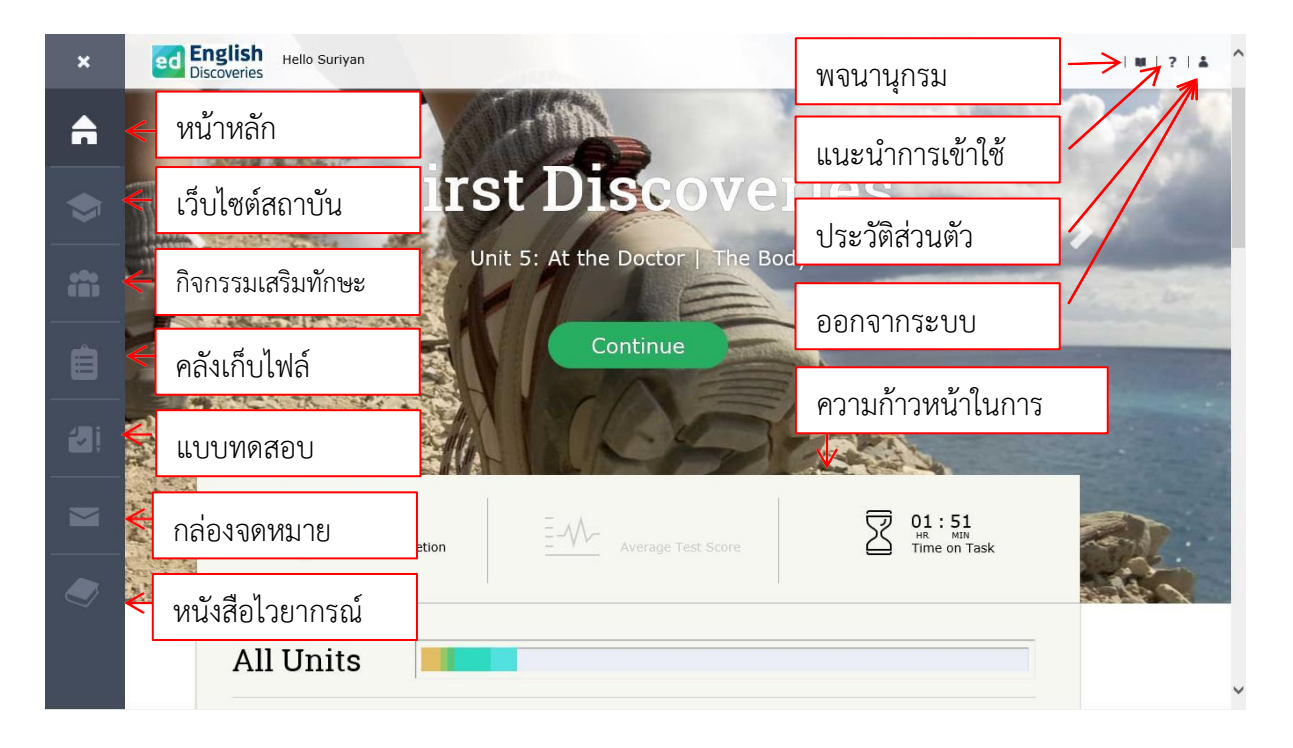

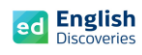

# **การเข้าสู่บทเรียน**

เมื่อเข้าสู่หน้าหลักของโปรแกรมแล้วผู้เรียนจะเห็นระดับการเรียน คลิกที่ เริ่มรียน

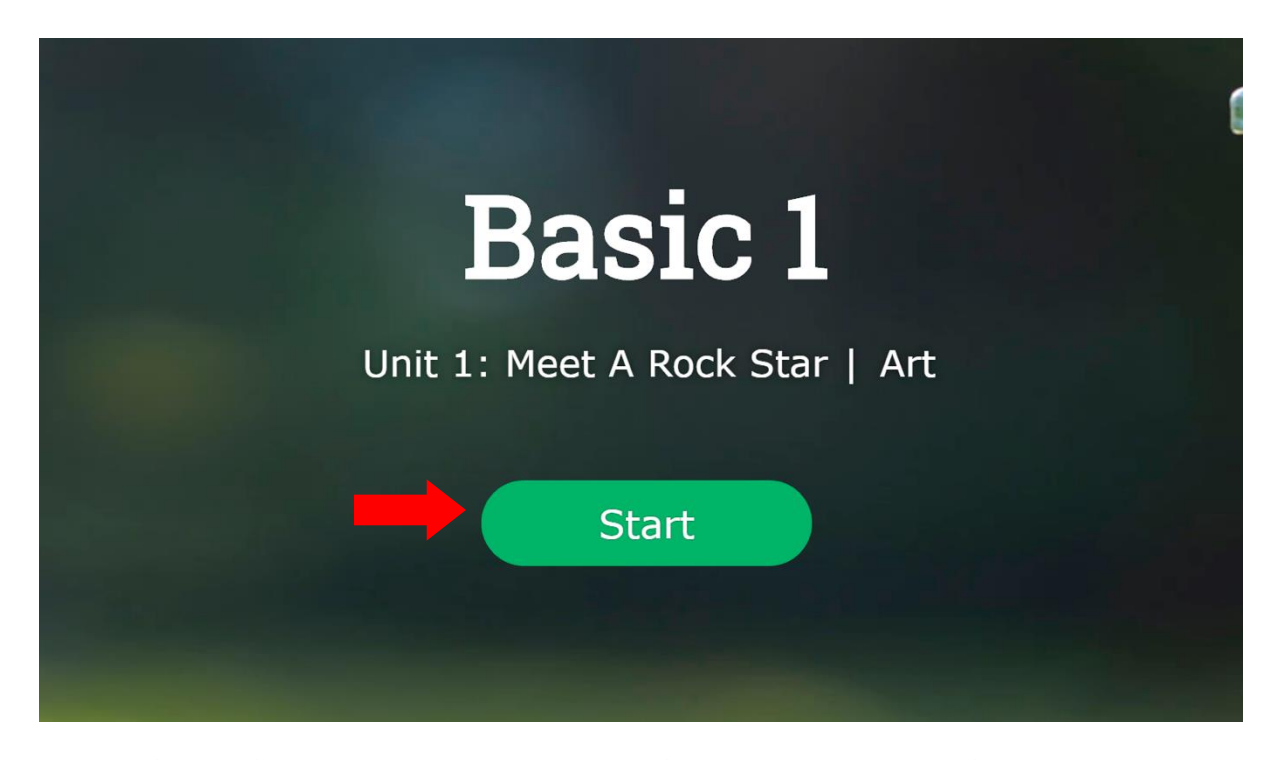

หรือเลื่อนลง เพื่อเลือกเรียนในแต่ละ Unit และคลิกที่ บทเรียน หรือ Lessons เพื่อเรียนในแต่ละทักษะ

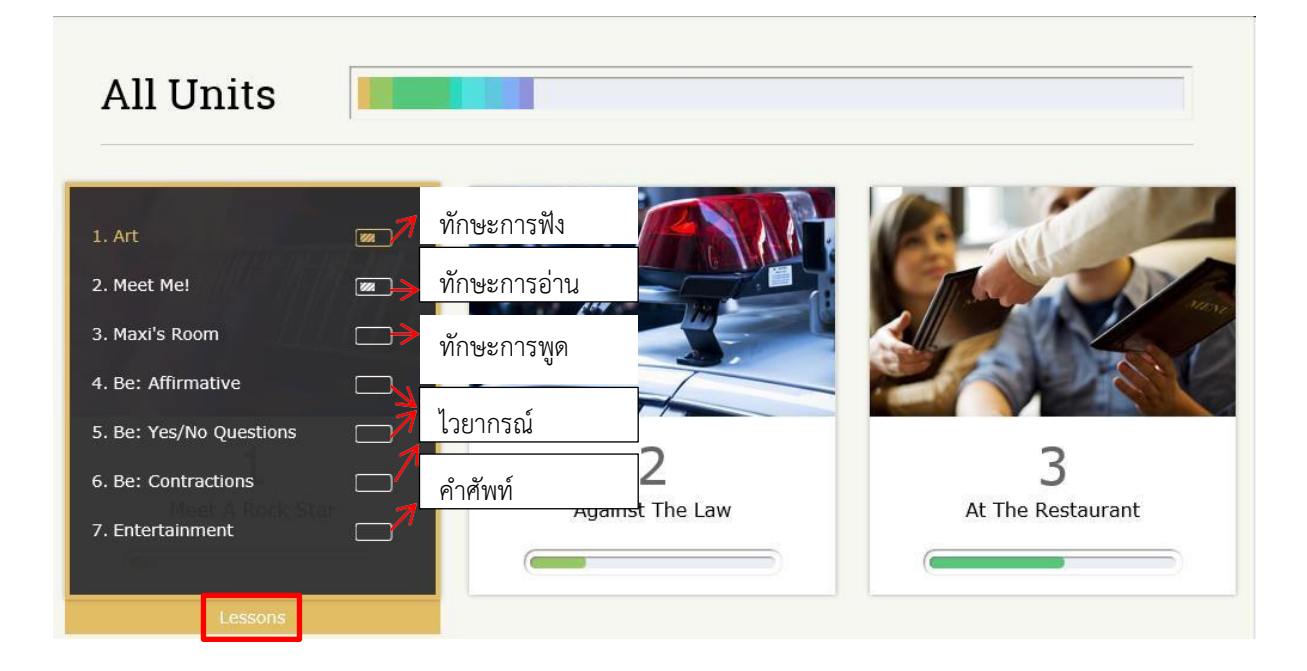

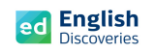

### **1. การใช้งานทักษะการฟัง Listening**

1.1 คลิกที่ เรื่องที่ 1 (ทักษะการฟัง) ผู้เรียนจะพบกับ Step การเรียนรู้ คลิก Next <mark>22 เพื่อเข้าสู่กิจกรรม</mark> Explore สำรวจเนื้อหา Step 1

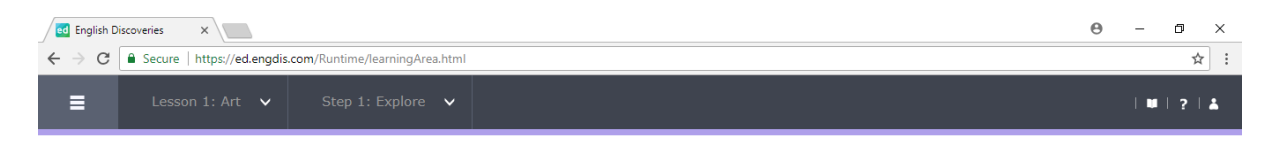

#### Step 1: Explore

Listen to the recording. If you need help, use the student tools.

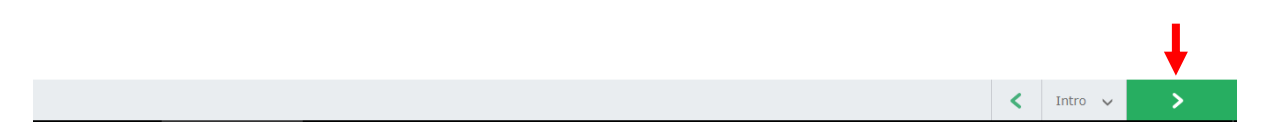

## 1.2 เริ่มเรียนที่กิจกรรม Explore โดยคลิก เพื่อเริ่มฟัง

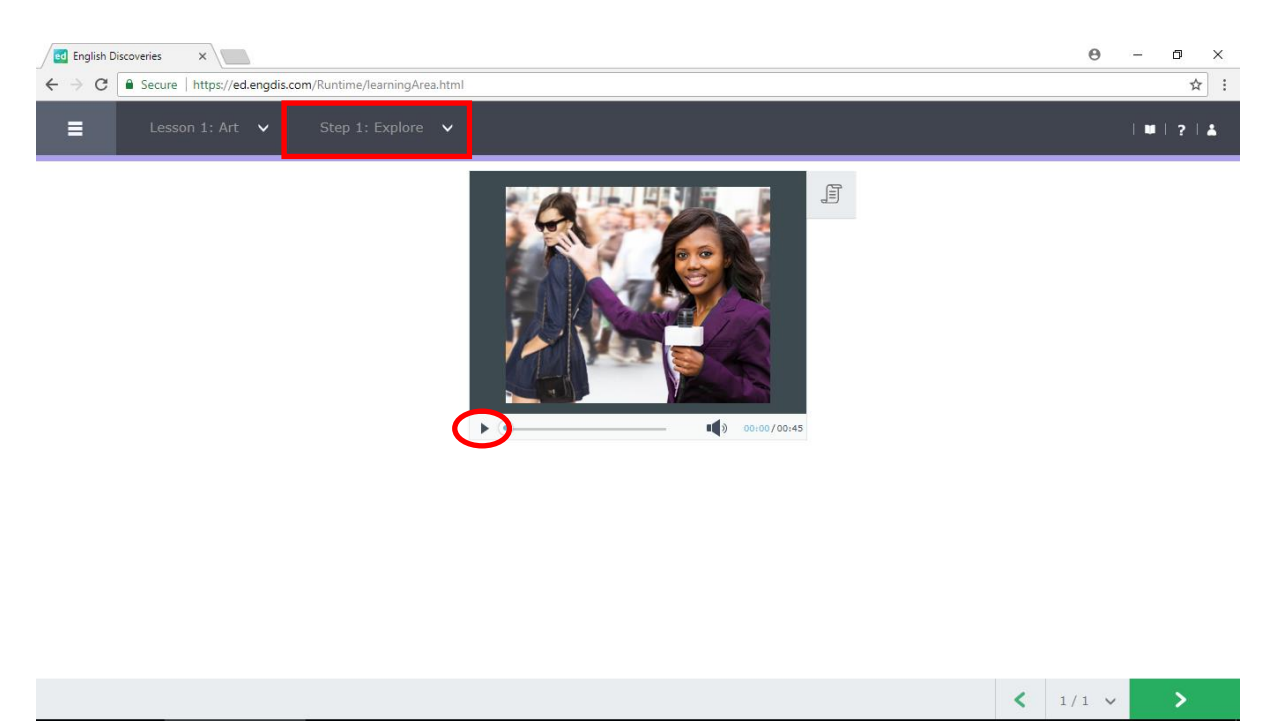

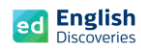

 $\overline{\phantom{a}}$ 

 $1.3$  คลิกที่เมนู See Text  $\boxed{\exists}$  เพื่อดูบทสนทนา และคลิกที่เมนู  $\quad$  เพื่อฟังและดูบทสนทนาตาม อีกครั้ง

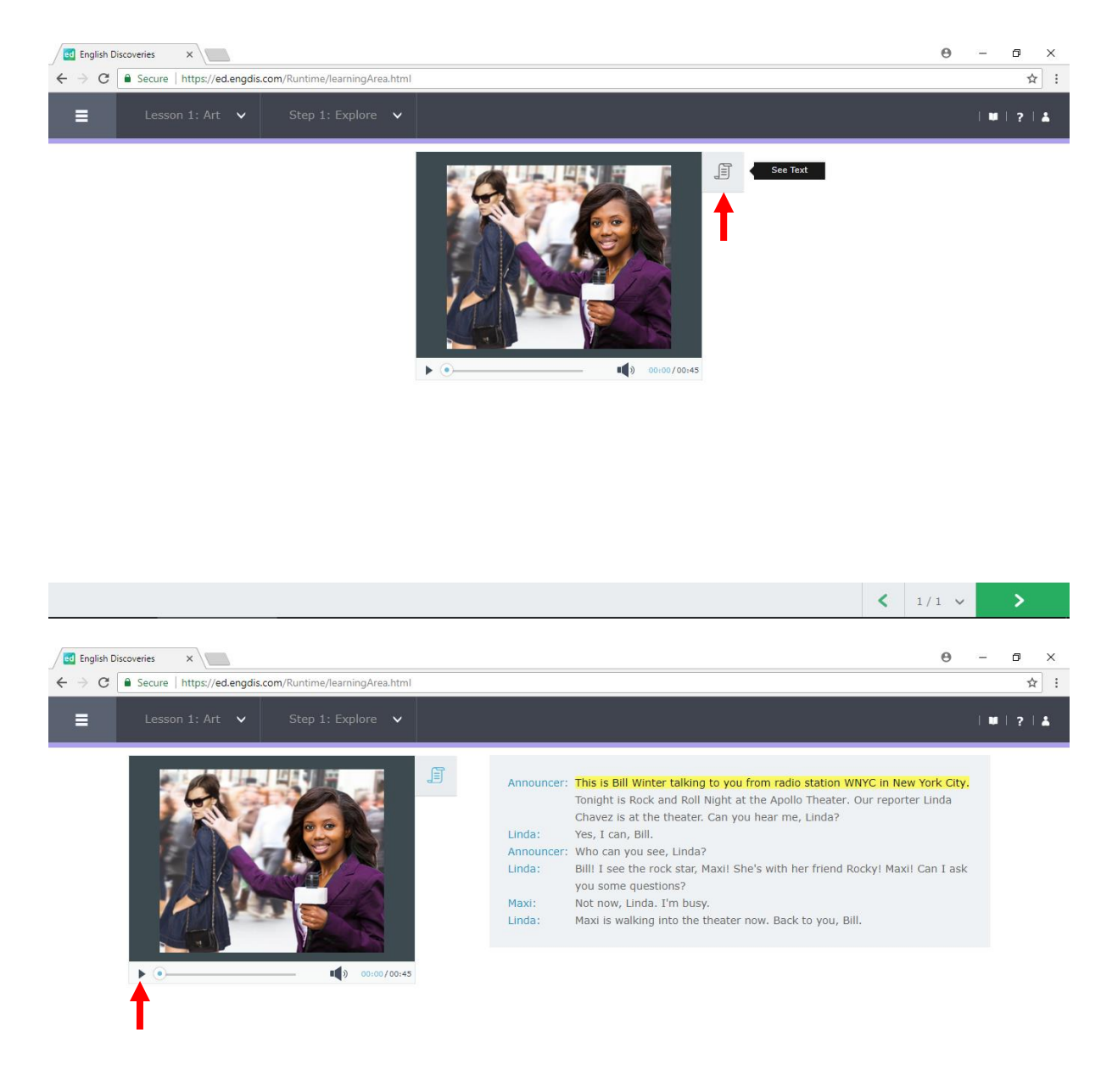

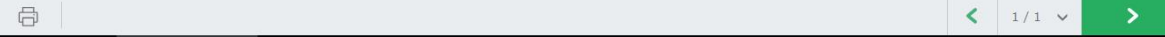

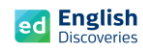

### 1.4 ฝึกฟังทีละประโยค โดยเลือกประโยคที่ต้องการ แล้วคลิกที่ Hear Part

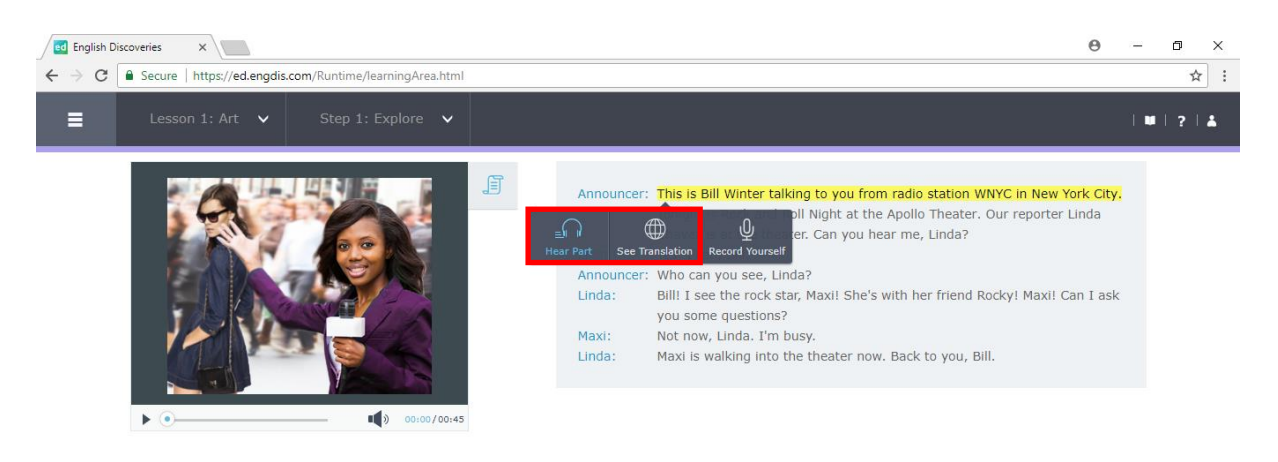

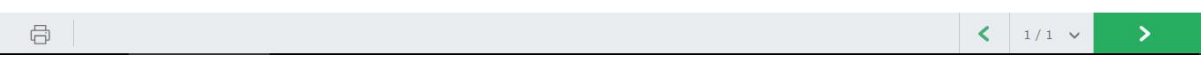

# 1.5 คลิกที่ Next เพื่อฝึกกิจกรรม Practice Step 2

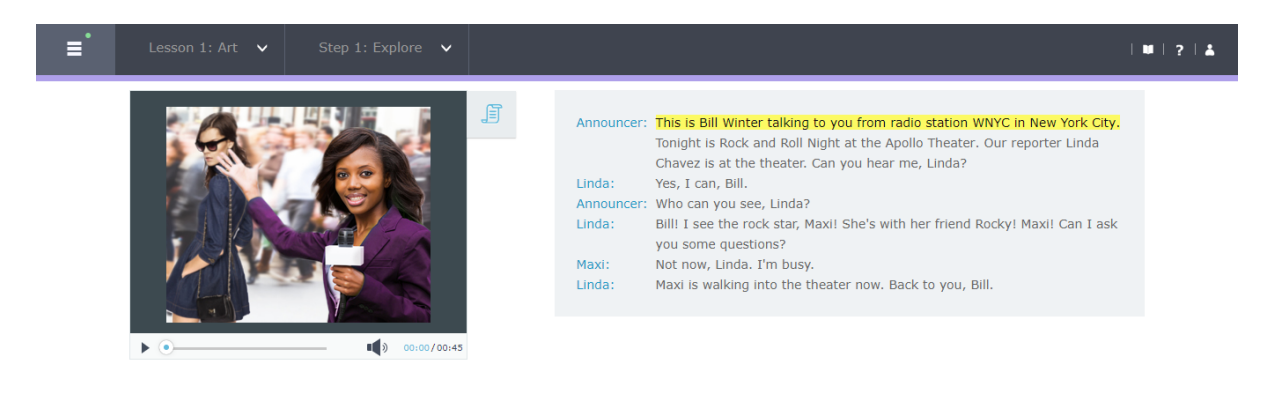

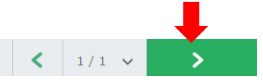

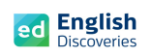

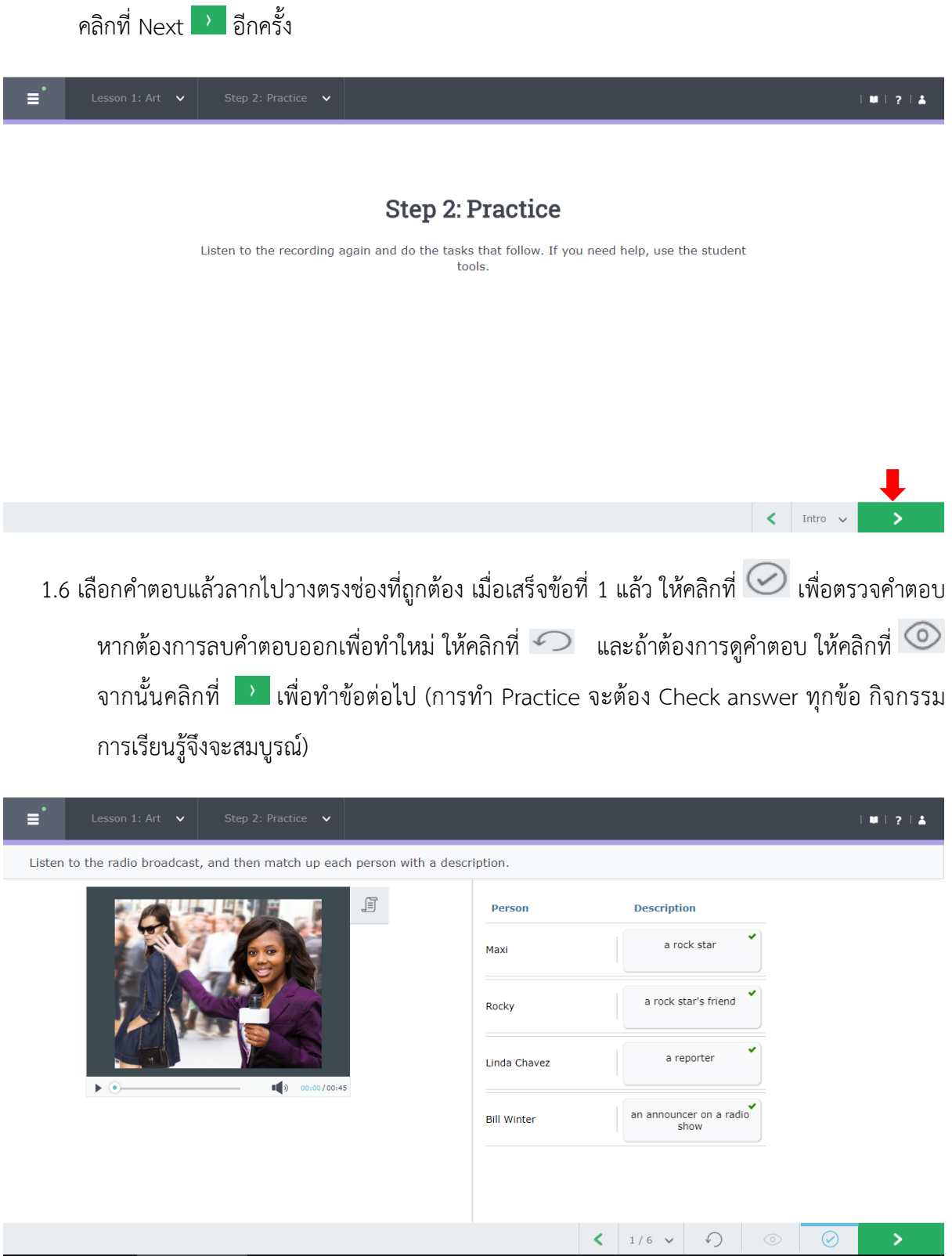

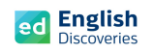

## 1.7 หลังจากทำ Practice ถึงข้อสุดท้ายแล้ว ให้คลิก Next  $\overline{\phantom{a}}$  เพื่อทำ Test

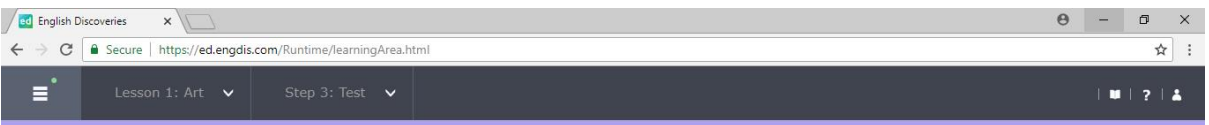

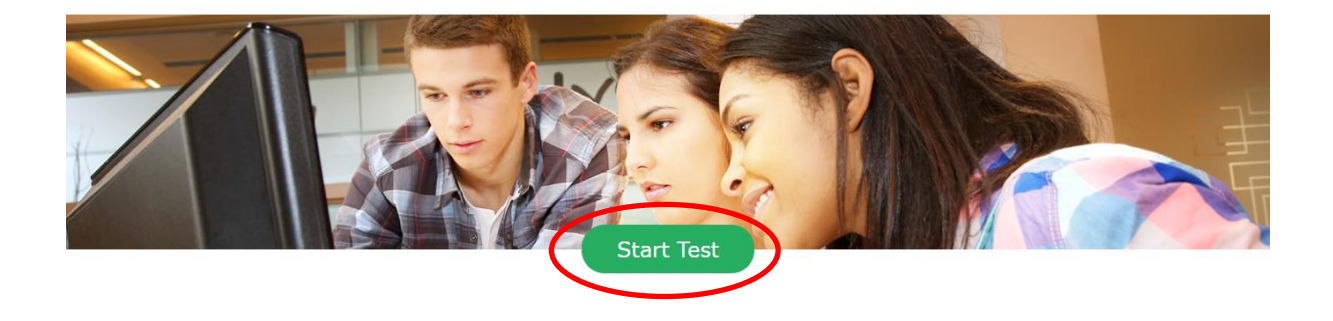

1.8 เริ่มทำแบบทดสอบโดยลากคำตอบขึ้นไปวางตรงช่องว่างที่ถูกต้อง หลังจากเสร็จข้อที่ 1 แล้ว คลิกที่ เพื่อทำข้อต่อไปเรื่อยๆ เมื่อทำถึงข้อสุดท้ายแล้ว ให้คลิกที่ Submit เพื่อส่งคำตอบ

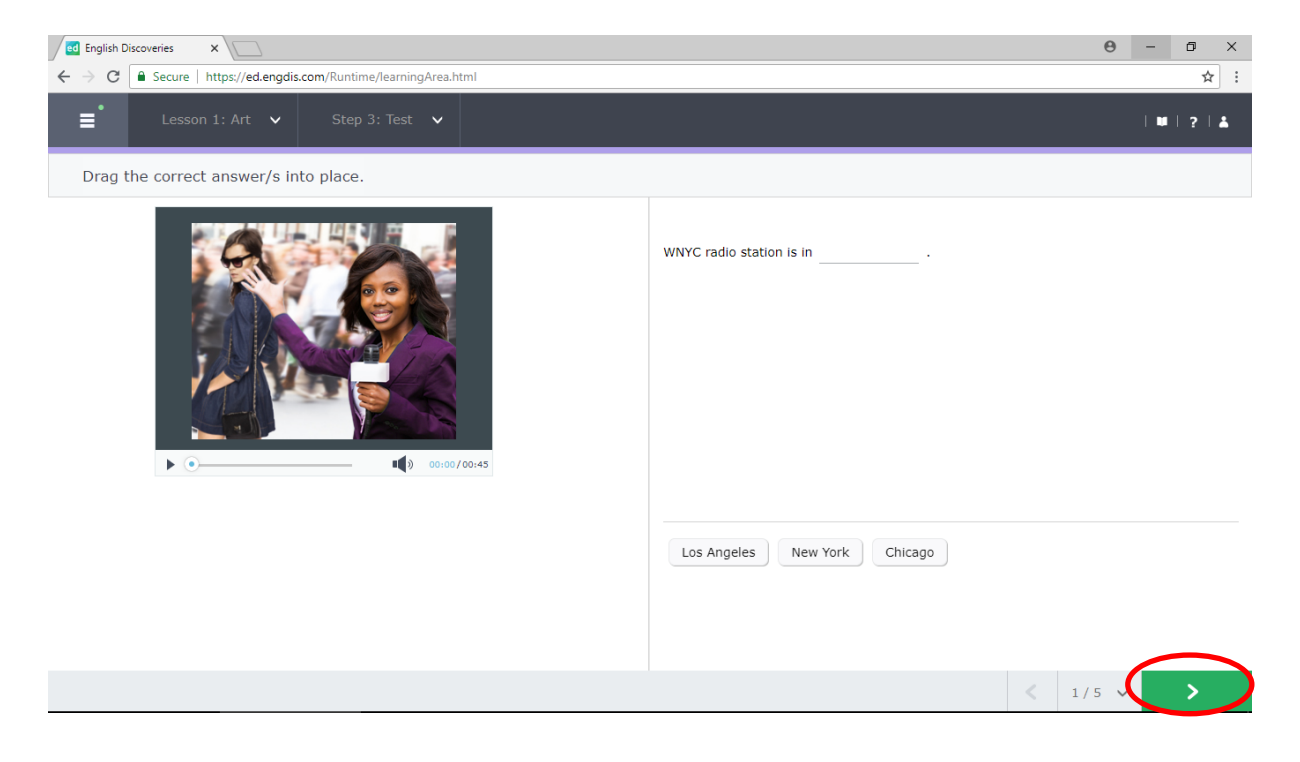

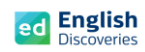

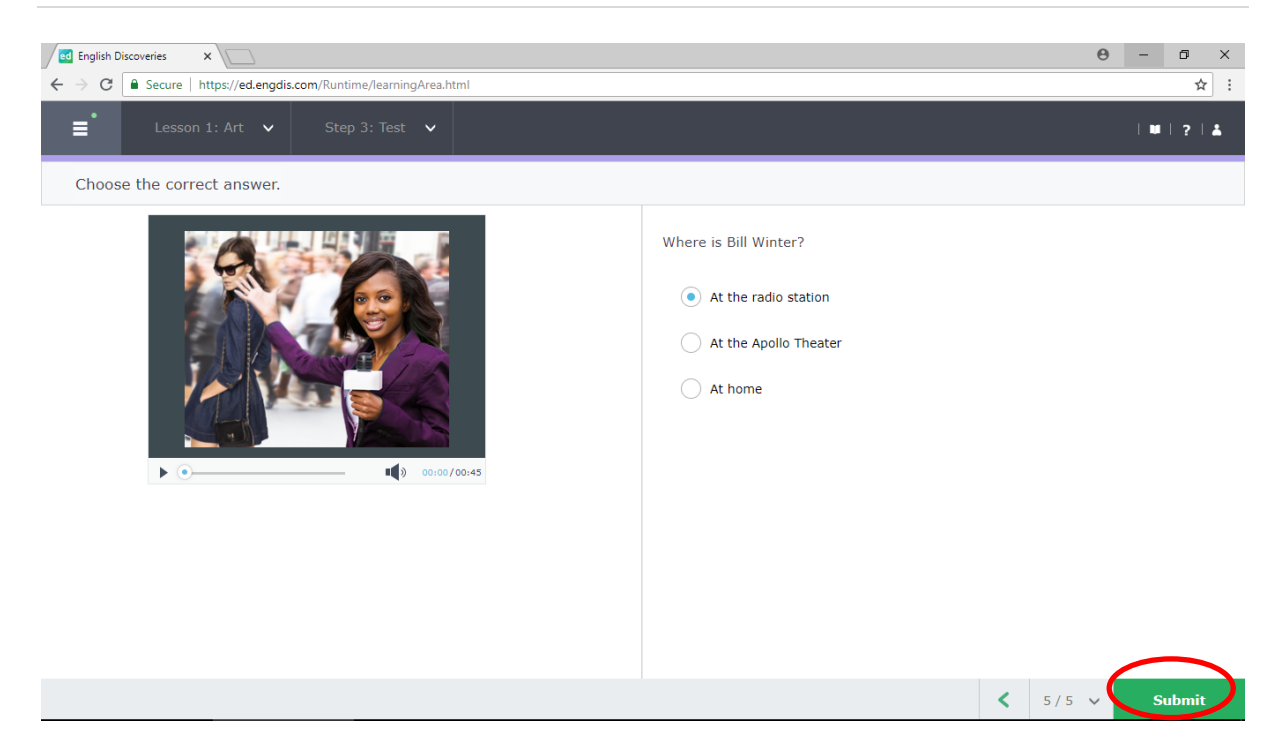

### 1.9 หลังจากคลิกที่ Submit แล้ว โปรแกรมจะแสดงผลให้ทราบทันที

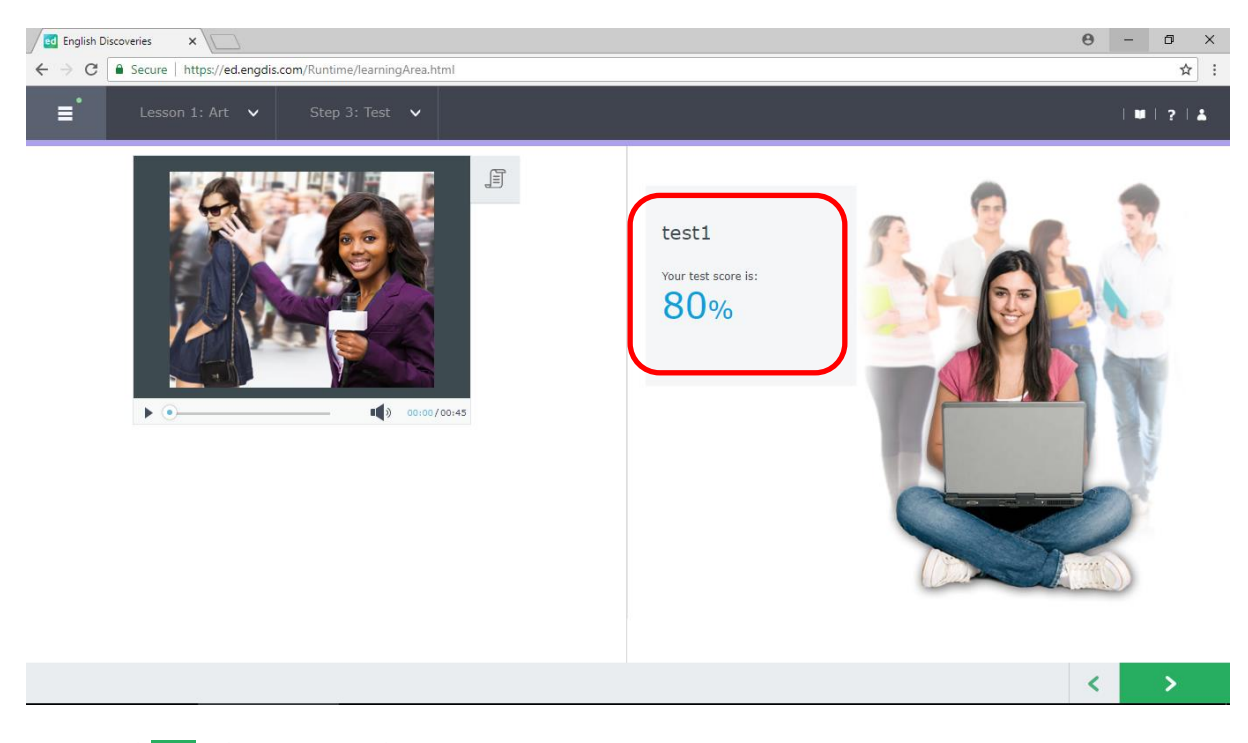

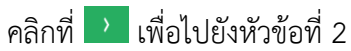

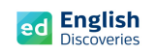

### **2. การใช้งานทักษะการอ่าน Reading**

2.1 หลังจากคลิก Next ผู้เรียนจะพบกับ Step การเรียนรู้ของทักษะการอ่าน ให้คลิก <mark>เพื่อเข้าสู่</mark> เนื้อหา

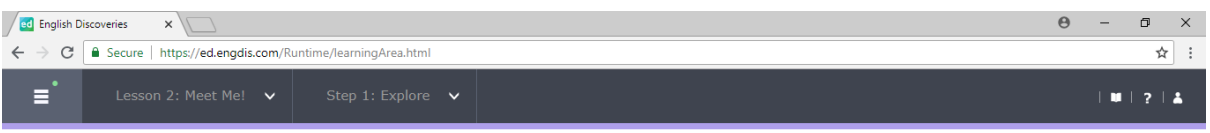

#### Step 1: Explore

Read the text. If you need help, use the student tools.

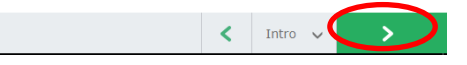

2.2 คลิกฟัง คลิก  $\circledcirc$  เพื่อดู Main Idea และคลิกที่  $\hat{Y}$  เพื่อดู Keyword คลิก Next  $\overline{Y}$  เพื่อทำ

## กิจกรรมแบบฝึกหัด Practice

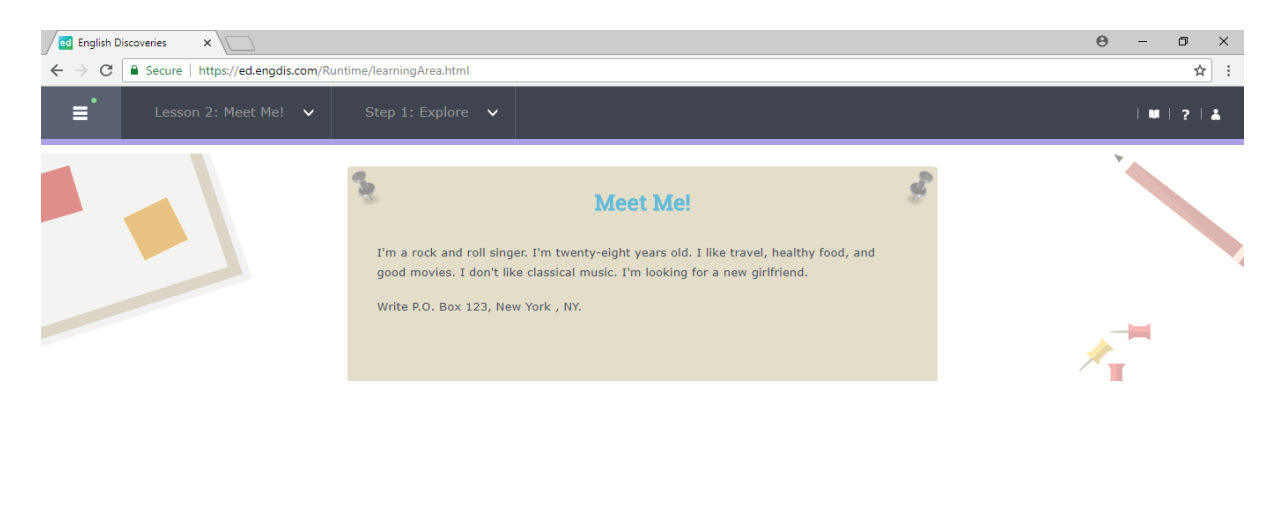

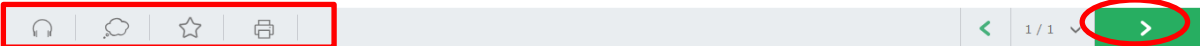

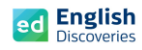

2.3 เมื่อผู้เรียนทำ Practice ถึงข้อสุดท้าย จะมีแบบฝึกการเขียน (Automated Writing) เพื่อให้ผู้เรียนฝึก การเขียนและส่งให้ระบบตรวจสอบอัตโนมัติ โดยในแบบฝึกการเขียนจะมีเครื่องมือ ดังนี้ :-

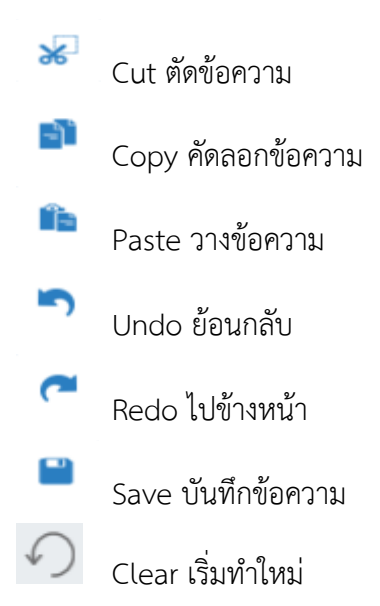

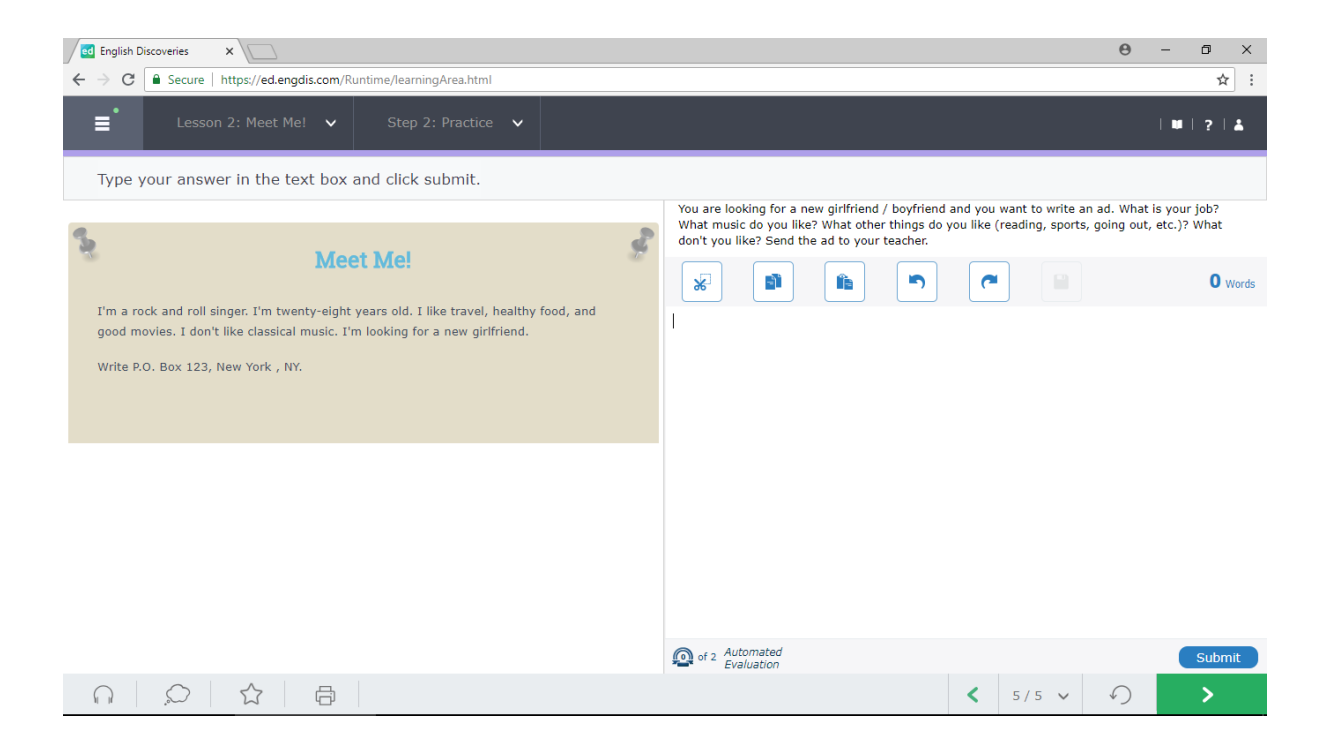

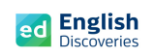

## 2.4 พิมพ์ข้อความบนช่องว่างแล้วคลิกที่ Submit

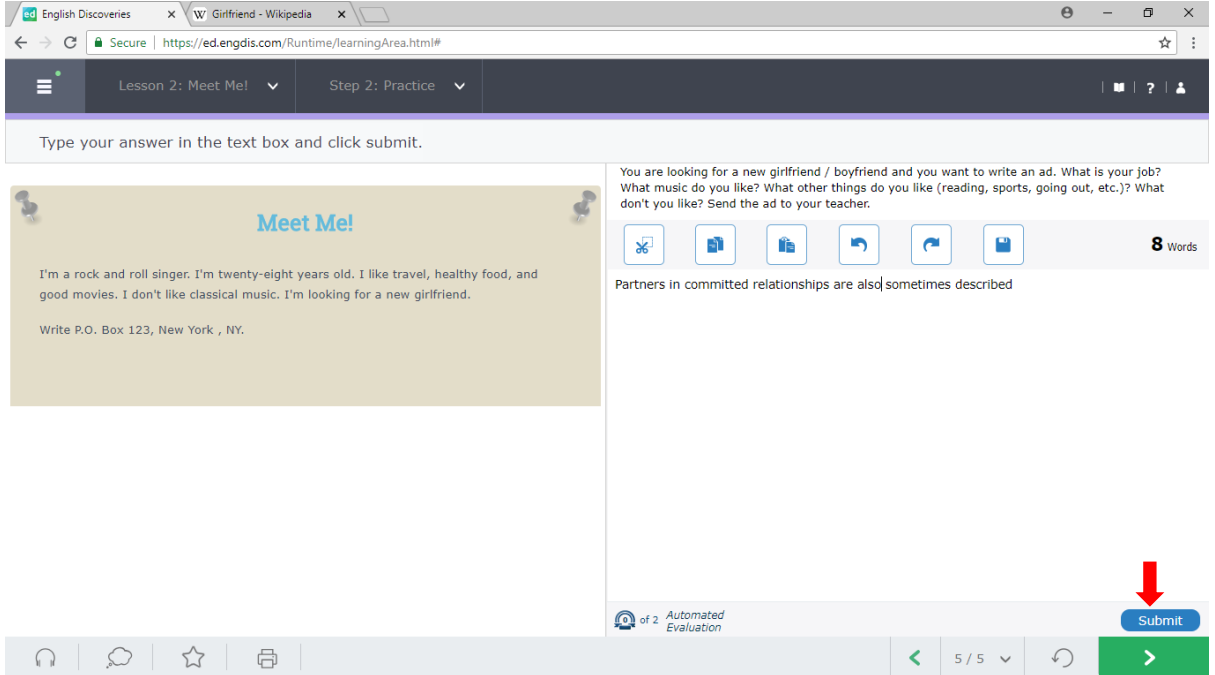

#### 2.5 คลิกที่ Yes

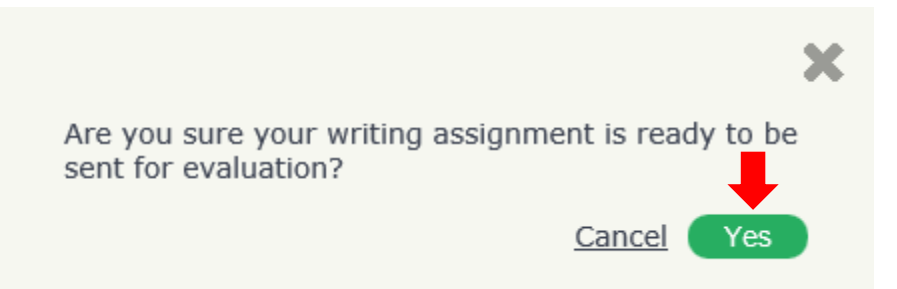

2.6 คลิกที่ OK เพื่อส่งให้ระบบตรวจสอบในเบื้องต้น และรอการ Feedback จากระบบประมาณ

#### 2-3 นาที

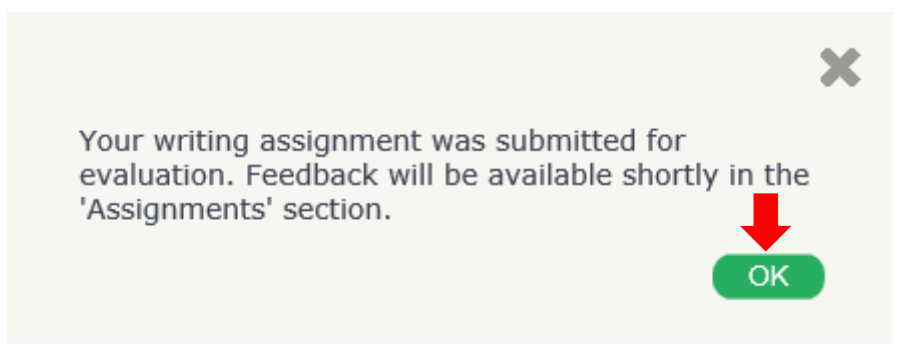

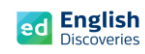

## **3. การใช้งานทักษะการพูด Speaking**

3.1 หลังจากคลิก Next ผู้เรียนจะพบกับ Step การเรียนรู้ของทักษะการพูด ให้คลิก <mark>เพื่อเข้าสู่</mark> เนื้อหา

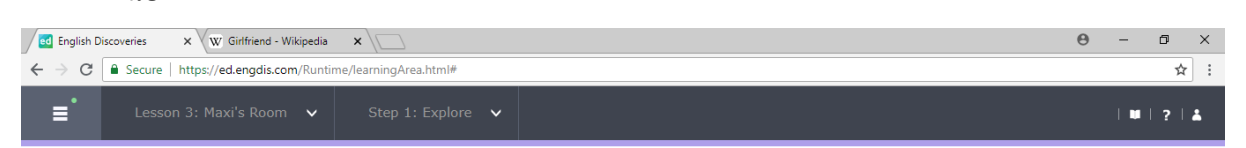

#### Step 1: Explore

Listen to the conversation. If you need help, use the student tools.

คลิกที่ เพื่อฟังอีกครั้ง และคลิกที่ See Text เพื่อดูบทสนทนา

# 3.2 คลิก Next เพื่อทำแบบฝึกหัด Practice Step 2

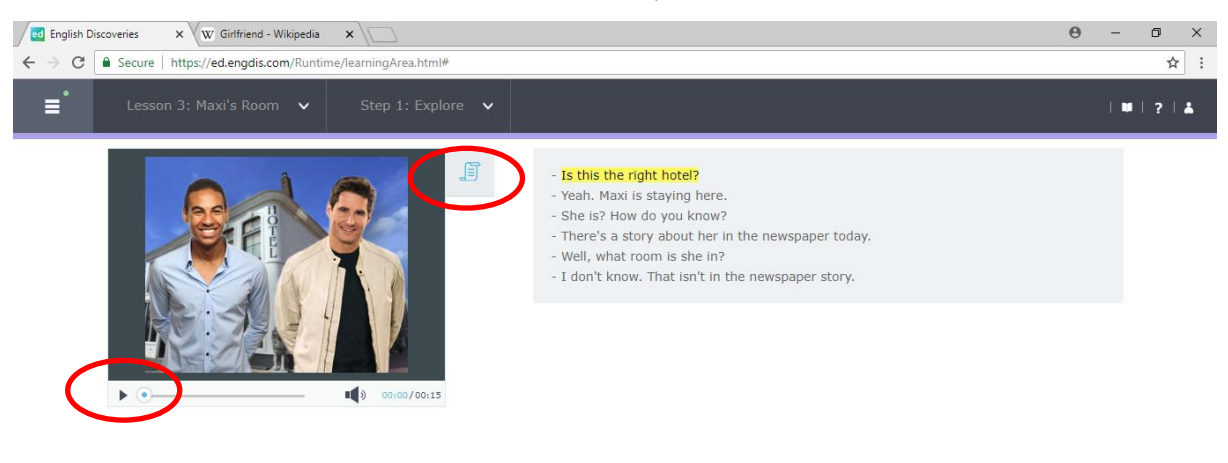

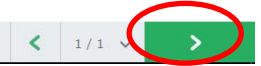

 $\left\langle \right\rangle$  Intro  $\left\langle \right\rangle$ 

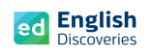

3.3 ในส่วนของแบบฝึกหัดบางข้อ ผู้เรียนจะต้องตอบคำถามโดยการบันทึกเสียง โดยคลิกที่ ในข้อ ตัวเลือก (Choice) ที่ถูกต้อง แล้วจึงคลิกที่ปุ่ม Start เพื่อพูดคำตอบนั้น จากนั้นโปรแกรมจะเลือก คำตอบตามเสียงที่บันทึก และคลิก Check Answer จากนั้นคลิก เพื่อทำข้อถัดไป

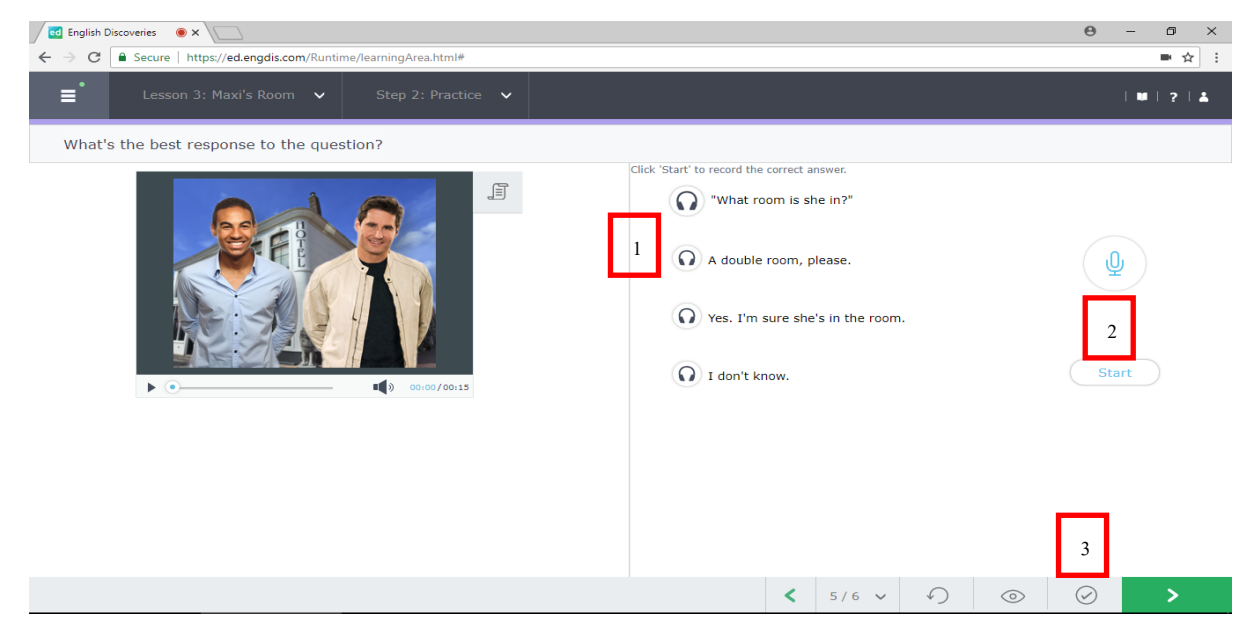

ถ้ามีข้อความแจ้งขึ้นมาเพื่ออนุญาตใช้ Microphone ให้เลือก Allow เพื่ออนุญาตใช้ Microphone

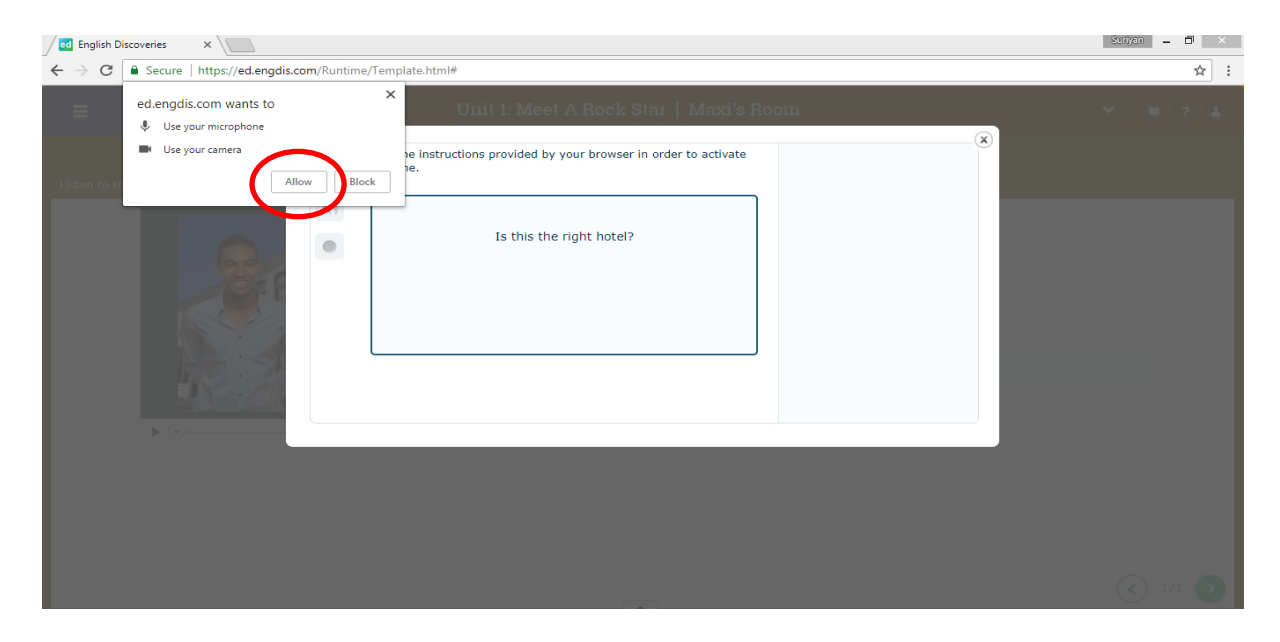

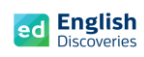

3.4 หลังจากทำแบบฝึกหัดครบหมดทุกข้อ ในลำดับถัดไปเป็นกิจกรรมการฝึกพูดโต้ตอบ Interact

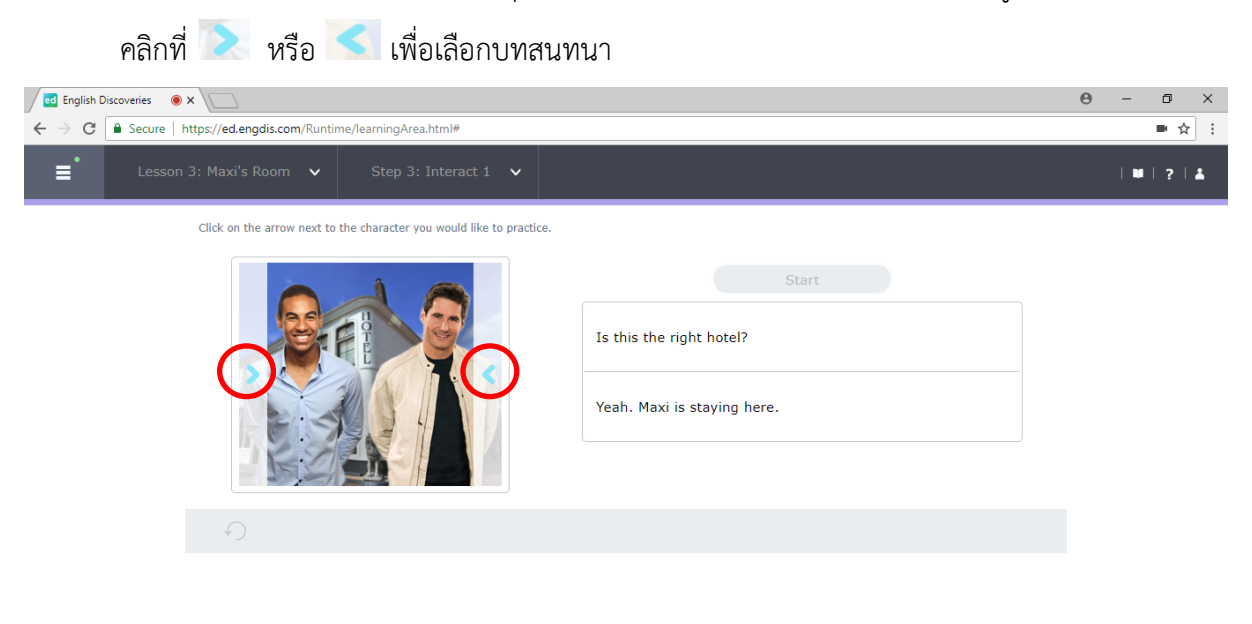

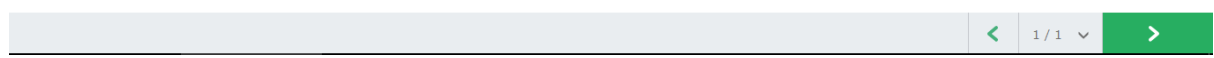

## 3.5 คลิกที่ Start เพื่อเริ่มฝึกการสนทนาในประโยคที่เลือก

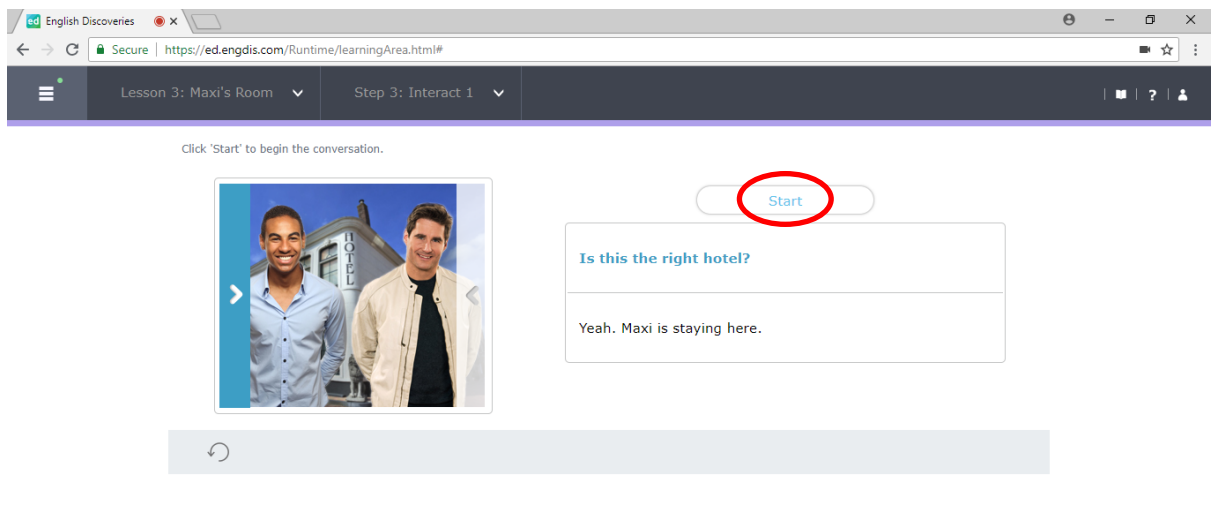

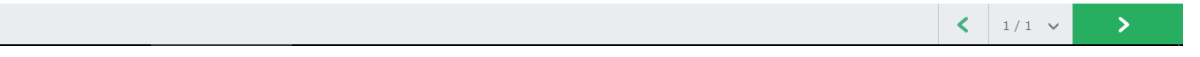

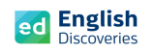

 $\rightarrow$ 

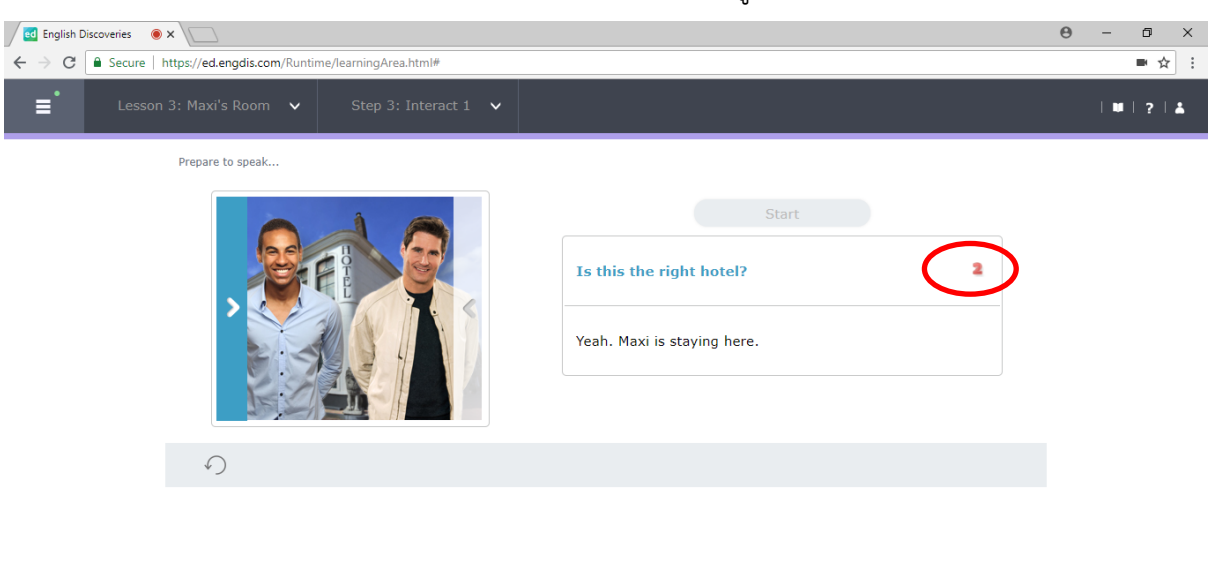

# 3.6 โปรแกรมจะนับถอยหลัง 3...2...1 บนประโยคที่เลือก แล้วพูดประโยคนั้น

3.7 เมื่อผู้เรียนพูดจบ โปรแกรมจะแสดงผลเป็นข้อความที่มีสีแดง หรือสีเขียว หากพูดชัดเจน จะมีสีเขียว หากพูดไม่ชัดเจน จะมีสีแดง หากบันทึกเสียงไม่ผ่านจะมีข้อความแจ้งว่า Try again หากบันทึกเสียง ผ่านโปรแกรมจะ Run ประโยคอื่นถัดไปเรื่อยๆ จนจบ โดยให้สังเกตตัวเลขที่นับถอยหลัง เมื่อนับ 3..2..1 ที่เมนู Start และบนประโยค แล้วจึงเริ่มบันทึกเสียงประโยคถัดไปได้ทันที

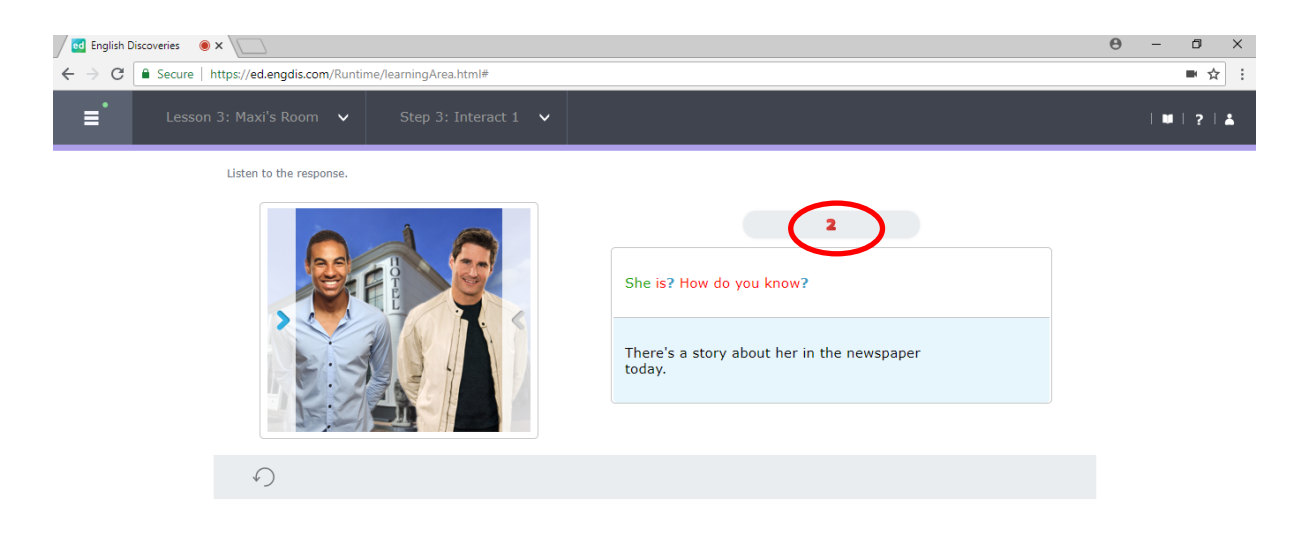

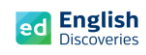

 $\left| \left| \right| \right|$  1/1  $\left| \right|$ 

3.8 เมื่อพูดครบทุกประโยคแล้ว ให้คลิกที่ See feedback เพื่อฟังเสียงที่บันทึก

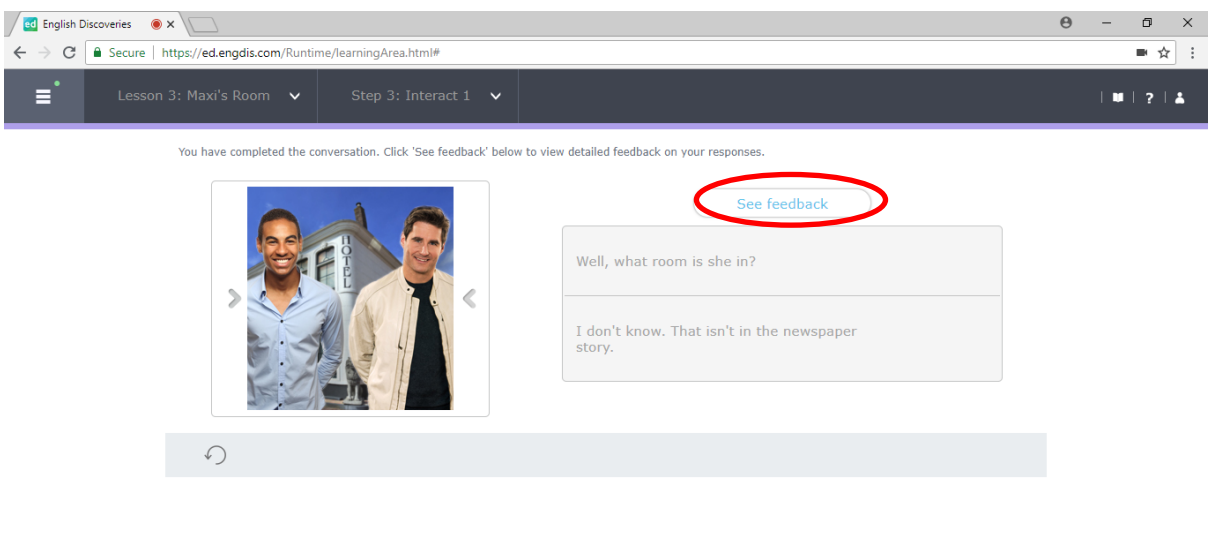

 $3.9$  คลิกที่ $\begin{pmatrix} \overline{0} \\ \overline{2} \end{pmatrix}$ เพื่อฟังเสียงที่บันทึก

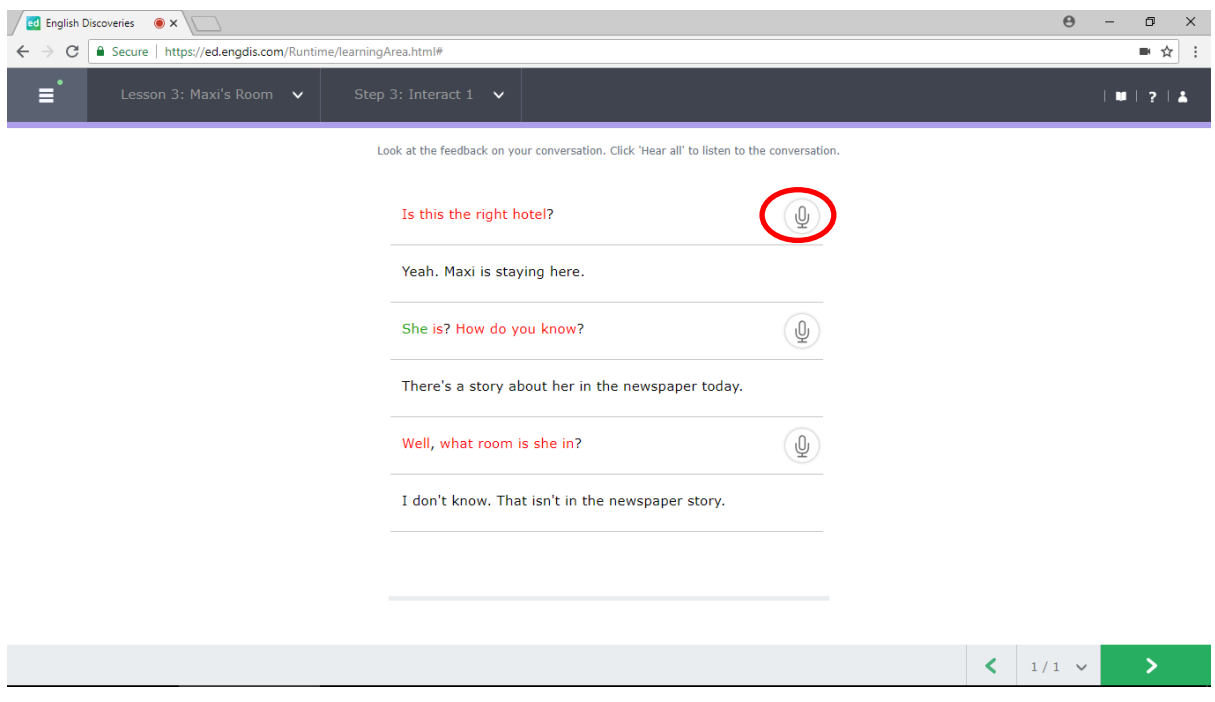

หลังจากทำแบบฝึกหัด Interact เสร็จแล้ว คลิกที่ **12 เพื่อเ**รียนต่อในหัวข้อที่ 4

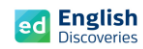

 $\overline{\phantom{a}}$ 

#### **4. การใช้งานไวยากรณ์ Grammar**

4.1 หลังจากคลิก Next ผู้เรียนจะพบกับ Step การเรียนรู้ของไวยากรณ์ ให้คลิก <mark>เพื่อเข้าสู่เนื้อหา</mark>

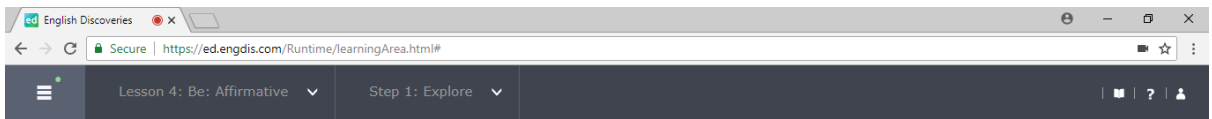

### Step 1: Explore

Listen to the examples of the grammar point. If you need help, click on See Explanation.

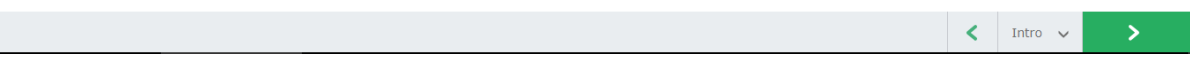

 $4.2$  คลิกฟัง  $\overline{\phantom{1}}$  และคลิกที่  $\overline{\phantom{1}}$  See Explanation เพื่อดูคำอธิบายไวยากรณ์ จากนั้นคลิก  $\overline{\phantom{1}}$  เพื่อ

ทำแบบฝึกหัด Practice และแบบทดสอบ Test

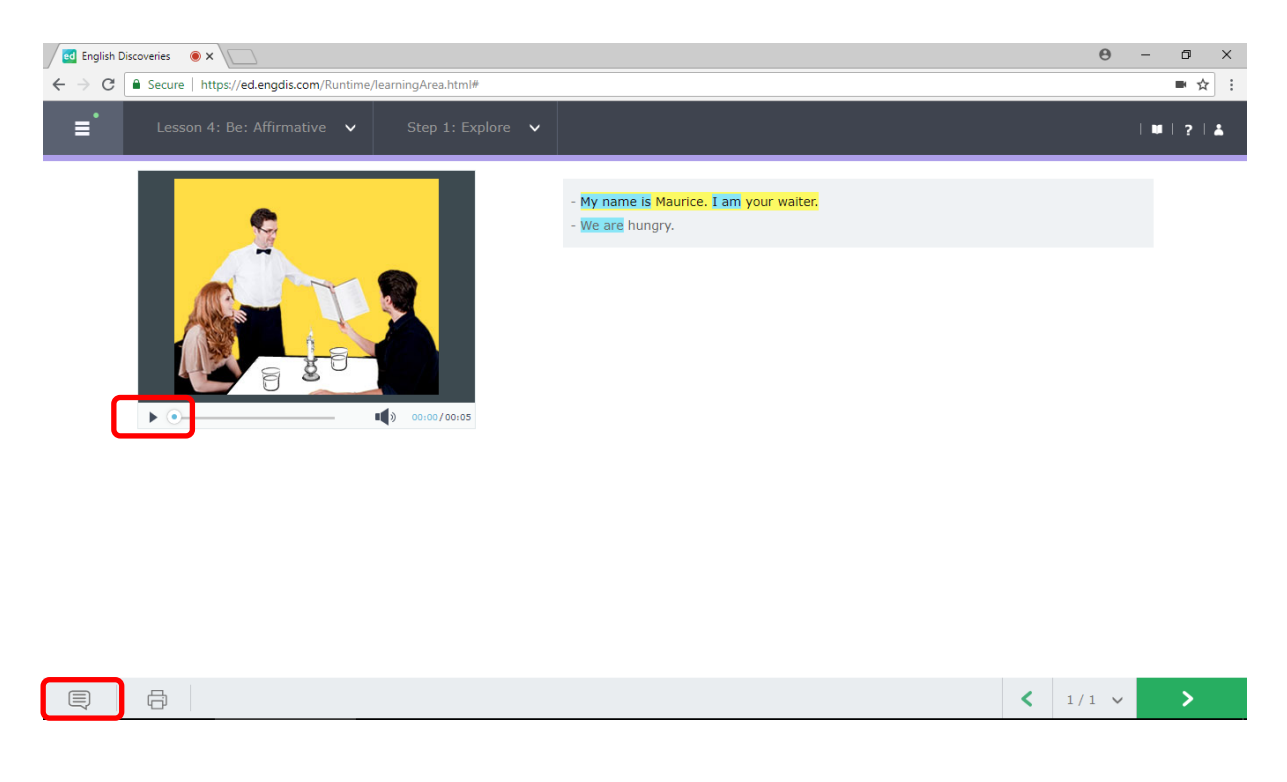

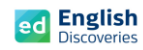

 $\left\langle \right\rangle$  Intro  $\left\langle \right\rangle$ 

### **5. การใช้งานคำศัพท์Vocabulary**

5.1 หลังจากคลิก Next ผู้เรียนจะพบกับ Step การเรียนรู้ ของคำศัพท์ คลิก <mark>- > |</mark> เพื่อเข้าสู่เนื้อหา

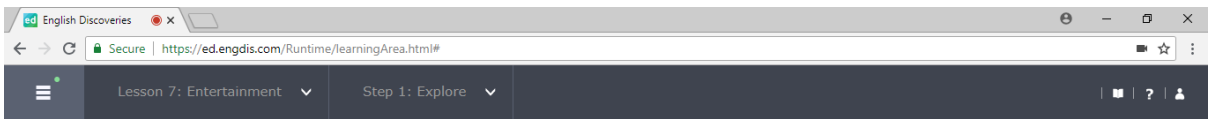

### Step 1: Explore

Read and listen to each item in the vocabulary list. Click each item for more information.

5.2 คลิกเลือกคำศัพท์ คลิกฟัง คำศัพท์ที่เลือก จากนั้นคลิกที่ เพื่อฝึกบันทึกเสียงของตนเอง

จากนั้นคลิก Next เพื่อทำแบบฝึกหัด Practice และแบบทดสอบ Test

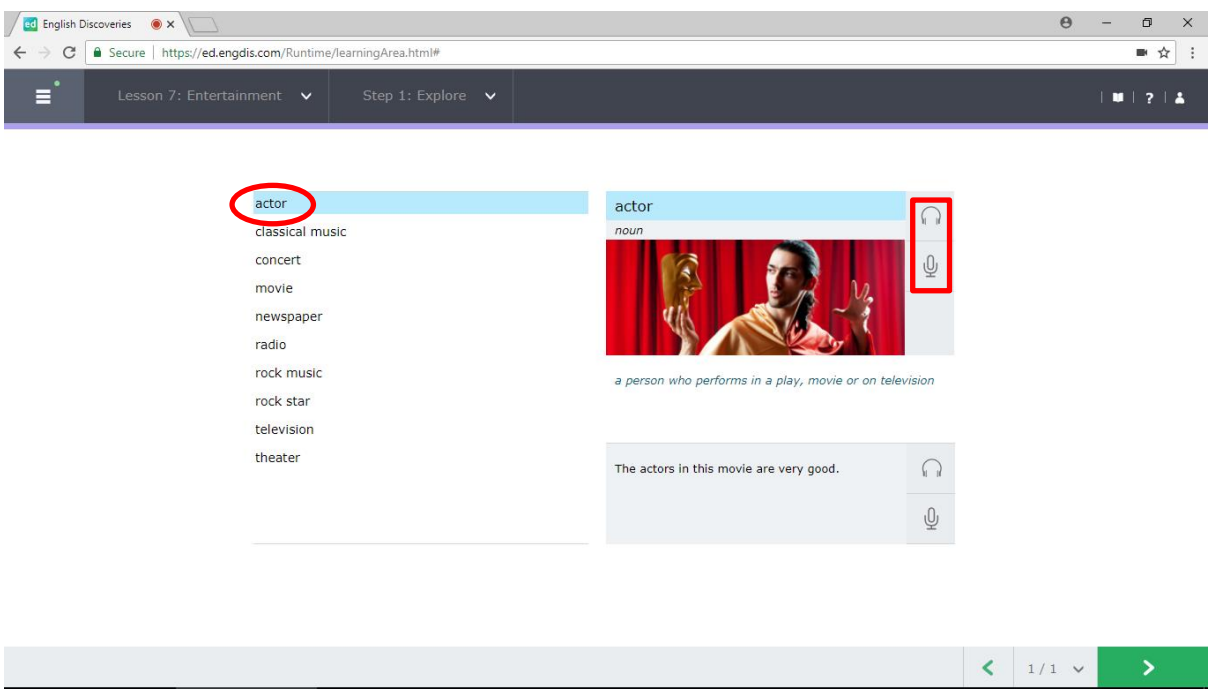